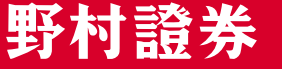

**NOMURA** 

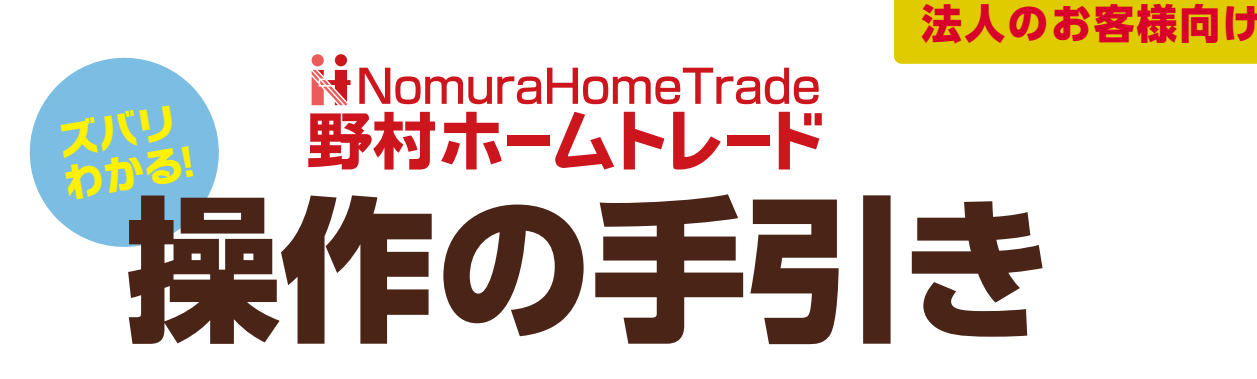

「野村ホームトレード」はより見やすく、より使いやすく、より安全に。

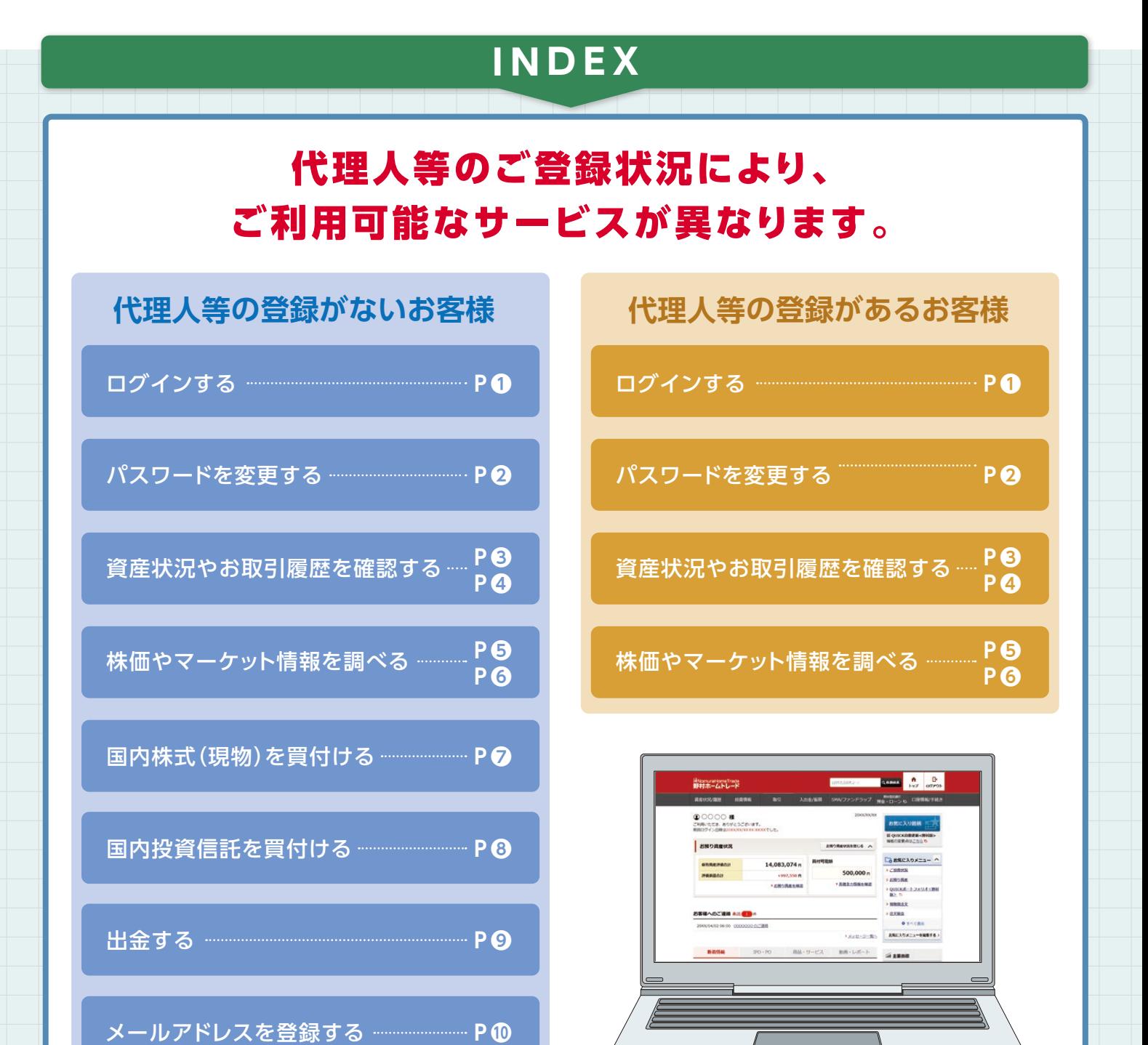

※画面はすべてイメージです。実際とは異なる場合があります。

**代理人等の登録がないお客様 代理人等の登録があるお客様 代理人等の登録がないお客様 代理人等の登録があるお客様**

フォス

# ログイン前の準備とログイン方法

「部店コード(支店番号)」と「口座番号」、「ログインパスワード」が必要となりますので、 あらかじめご確認ください。

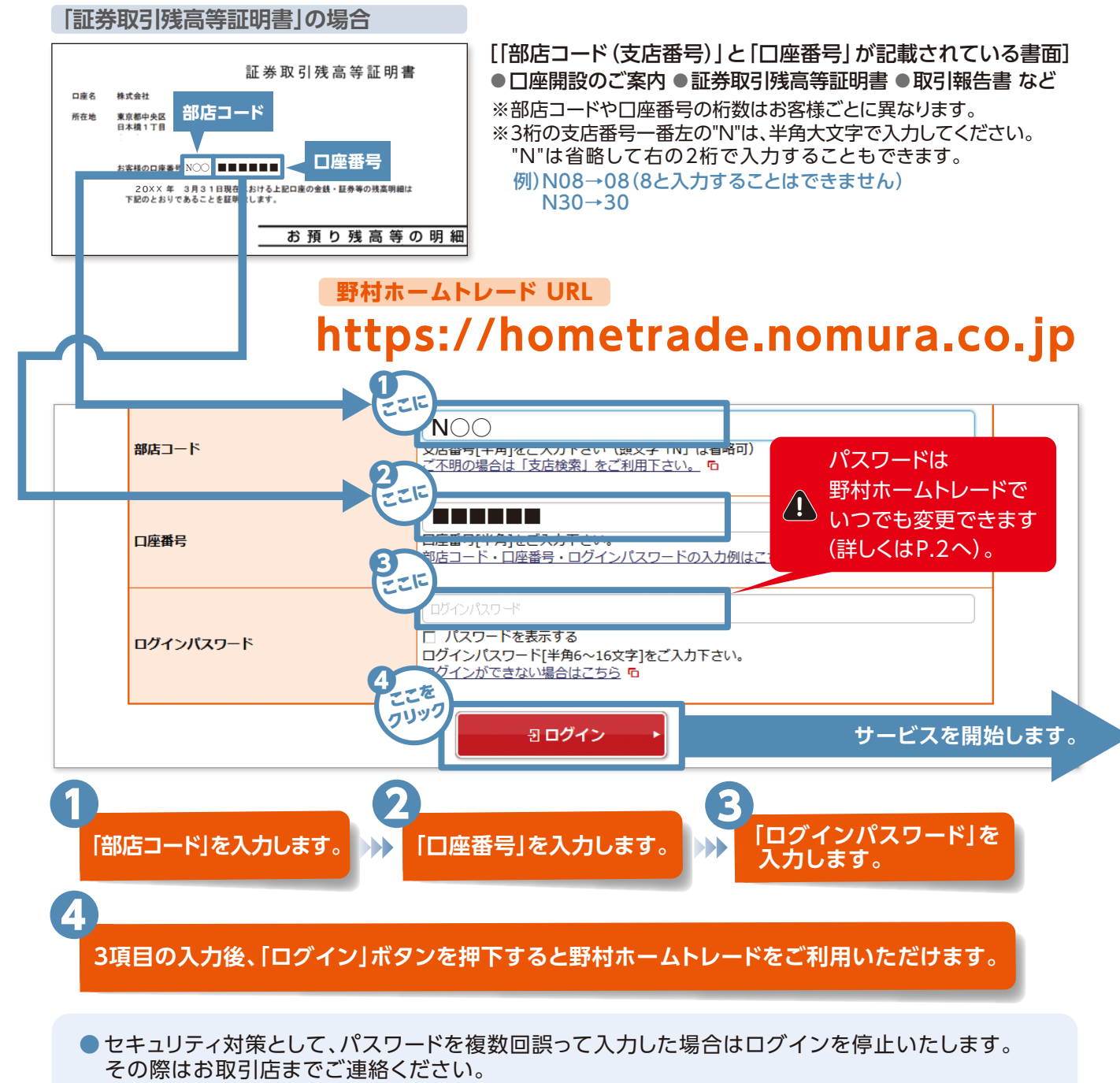

- ●「部店コード」や「口座番号」「ログインパスワード」は、アルファベット、数字、記号を必ず半角で 入力してください。全角の文字、数字、記号、半角カナ、不要なスペースは使用できません。
- アルファベット、数字、記号のうち、2種類以上を使用のうえ、6文字以上16文字以内で設定が可能です。 ● 部店コードと口座番号を組み合わせた英数字をパスワードに設定することはできません。
- ●「ログインパスワード」にアルファベットをご利用の場合は、大文字と小文字(Aとaなど)を区別します のでご注意ください。
- ●パスワードの変更方法は、P.2をご覧ください。

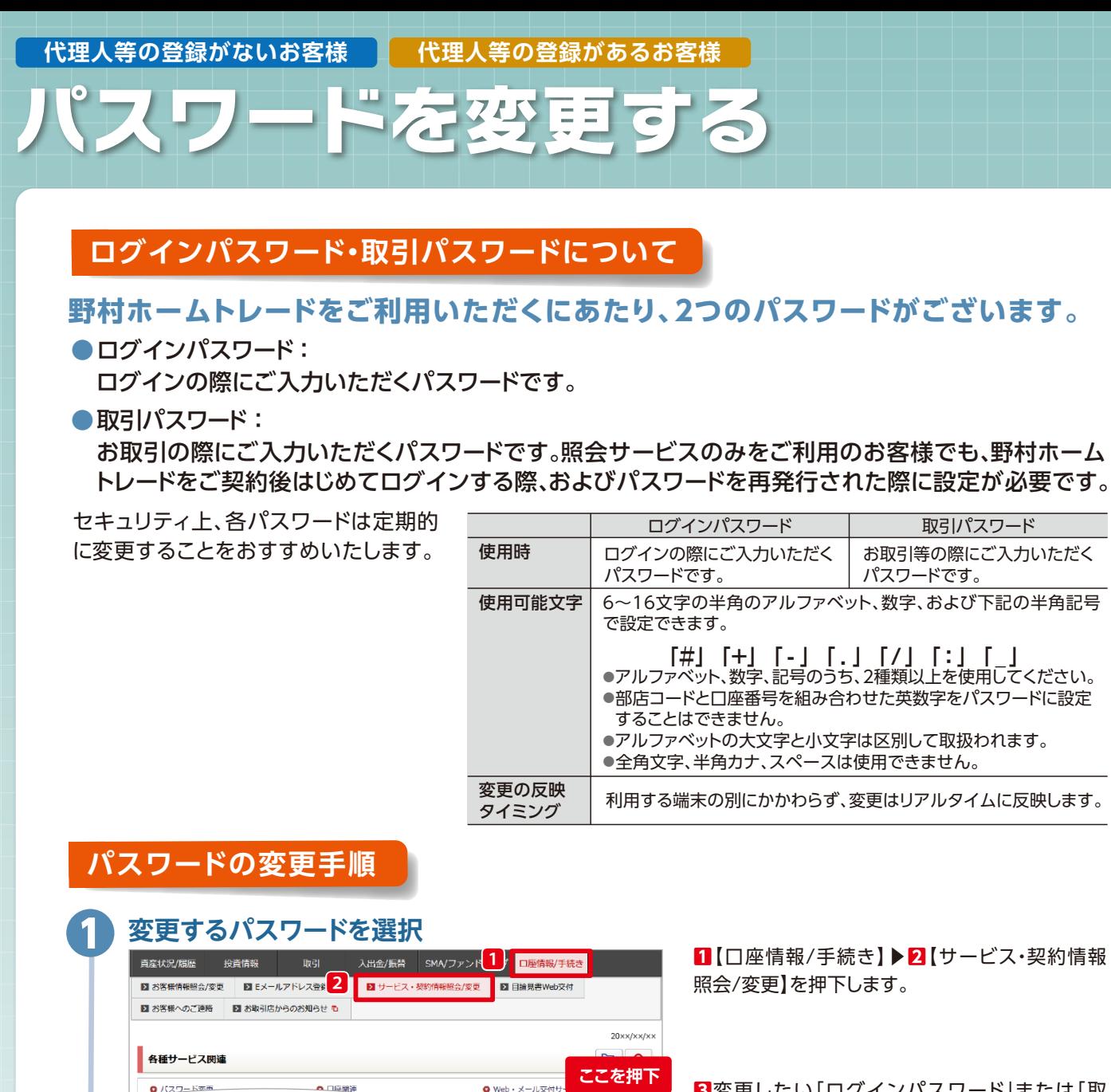

3

衆史

盛更

**3**変更したい「ログインパスワード」または「取 引パスワード」の【変更】ボタンを押下します。こ こでは「ログインパスワード」の【変更】ボタンを 押下します。

**1**「現在のログインパスワード」、「新しいログイン パスワードし、および「もう一度ご入力ください (確認)」にそれぞれ入力し、**2**【変更】ボタンを 押下します。ログインパスワードはアルファベット、 数字、記号のうち、2種類以上を使用のうえ、6~16 文字以内で設定可能です。

ログインパスワードの変更は完了です。次回以降 ログインの際は、変更後のログインパスワード をご入力ください。

# **パスワードの入力**

\*\*\*\*\*\*\*\*\*\*

..........

「パスワード変更 書類不要 ログインパスワード

取引パスワード

❷

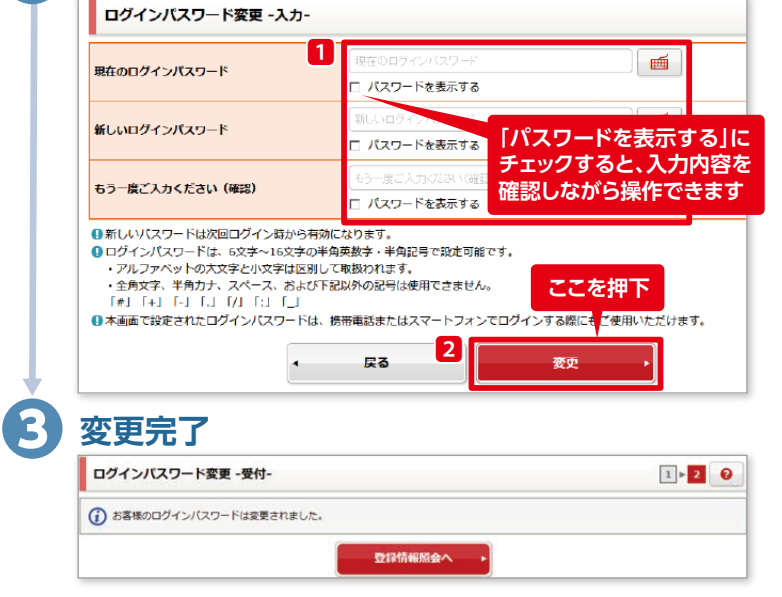

**代理人等の登録がないお客様 代理人等の登録があるお客様**

# 資産状況やお取引履歴を確認する

# **「資産状況/履歴」メニューでは、お預り資産の状況および入出金やお取引の履歴を ご確認いただけます。**

# お預り資産 **リアルタイム**

商品、預り区分別にお預り資産をリアルタイムの時価評価で表示します。 お預り資産から現物、投資信託の保有銘柄の買い増しや、売却の 注文へ進めます。

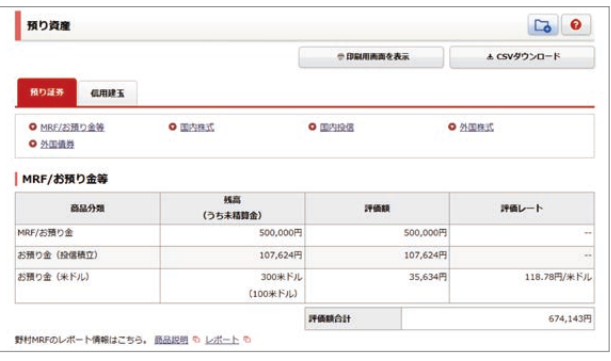

ご入金やご出金、利金・分配金・配当金等の明細など、金銭の動きを リアルタイムでご確認いただけます。

**金銭残高** リアルタイム

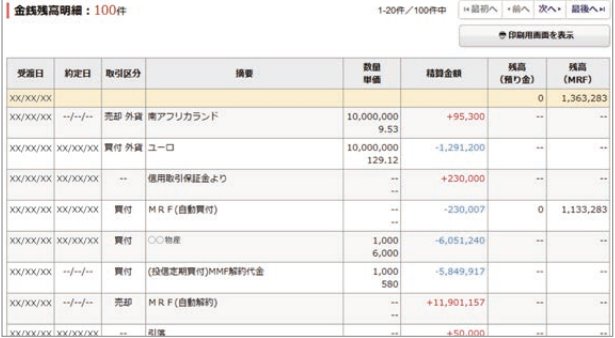

**SMA/ファンドラップ** 前営業日基準

野村ファンドラップ・野村SMA(エグゼクティブ・ラップ)口座をご契 約いただくと、野村ホームトレードの「SMA/ファンドラップ」メ ニューからお預り資産の評価額や運用実績をご確認いただけます。

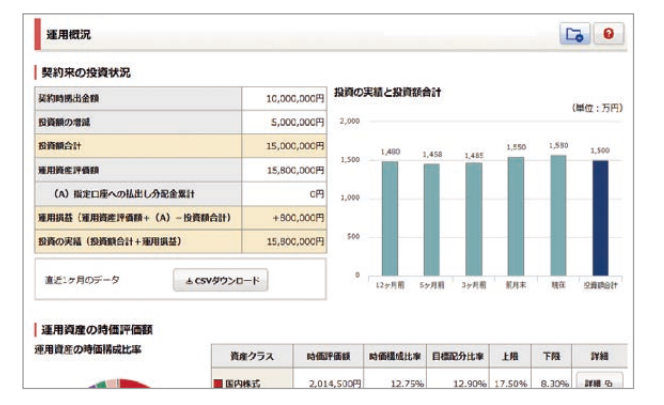

**ご投資状況 南道業日基準** 

前営業日時点での各商品ごとの保有資産評価額を表示します。お預 り資産評価額の構成比率がグラフで表示されます。当月を含む過去 15ヶ月間の推移がご確認いただけます。野村ファンドラップや保険、 預金・ローンなどもご覧いただけます。

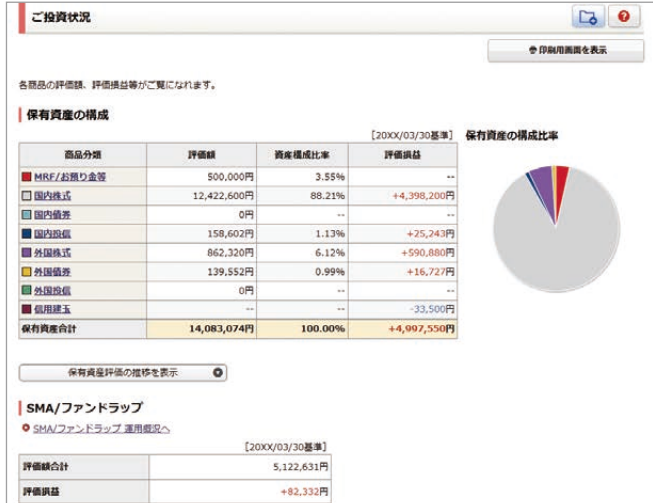

## **取引履歴 南営業日基準**

過去24ヶ月間の全商品の取引履歴を一覧表示します。表示期間や商品 区分などで明細を抽出できます。利金・分配金・配当金等もこちらでご 確認いただけます。

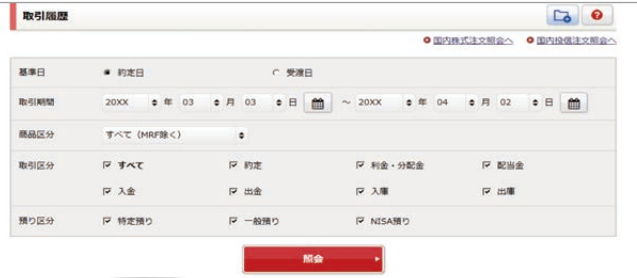

**明細数:12件** 

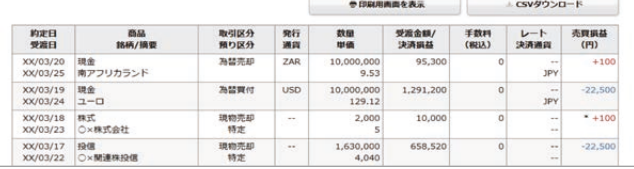

※本文中の画面はあくまで例示であり、投資勧誘を目的としたものではございません。銘柄の選択、投資の最終決定は、ご自身の判断でなさるようにお願いい たします。また、画面はイメージであり、実際の画面とは異なる場合がございます。

# **パソコン・タブレット画面例**

リアルタイム ……画面を表示した時点のお預りを最新の株価または時価で評価します。当日のお取引結果を反映します。 前営業日基準 ……前営業日時点のお預りを時価で評価します。前営業日までのお取引結果を反映します。

# **株式/投資信託の注文履歴**

## 前営業日基準

リアルタイ

リアルタイム

前営業日までの最大過去1ヶ月間のご注文履歴が ご確認いただけます。 (ご注文当日は表示されません)

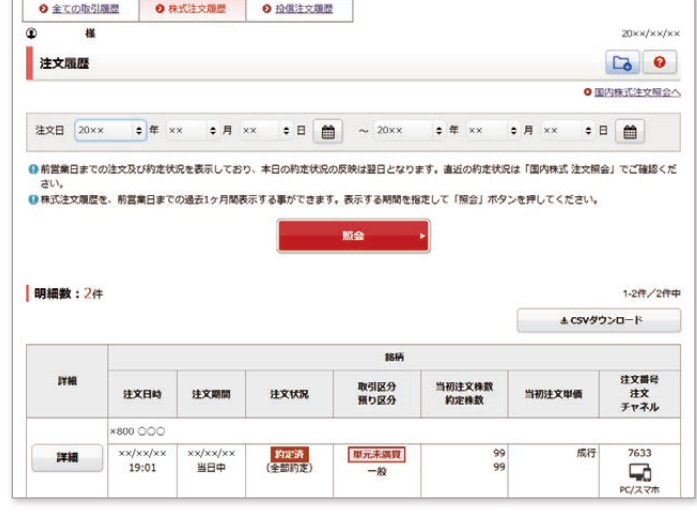

# **お買付可能額を確認する**

#### **資産状況/履歴>お買付可能額**

現物取引のお買付可能額、出金可能額等を表示します。 適用余力(受渡日別)では、営業日ごとのお買付可能額、 出金可能額等をご確認いただけます。

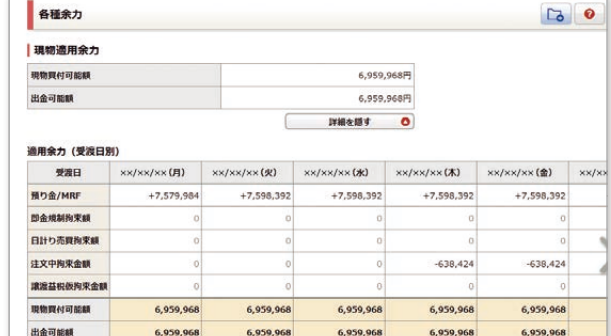

# **入出金照会**

#### **入出金/振替>入出金照会**

お取引口座の入出金等の動きをリアルタイムに表示します。 なお、当画面は出金予定日当日までの表示となります。 以降は、「資産状況/履歴」メニューの「金銭残高」または「取引/ 注文履歴」でご確認ください。

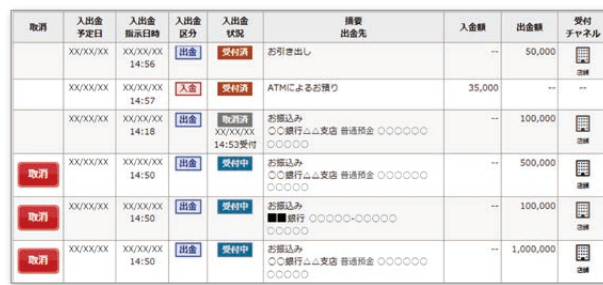

# ❸ ❹

投資情報

# **株価やマーケット情報をリアルタイムで入手!**

野村ホームトレードの投資情報は、リアルタイム株価はもちろん、国内・海外の主要株価指数や 為替相場・市況ニュースなどのマーケット情報、<野村>ならではのレポート・マーケット解説をタ イムリーにお届けします。

# **お気に入り銘柄**

お気に入りの銘柄を200銘柄まで登録できます。 登録銘柄のリアルタイム株価、チャート、ニュースを見ながら、ご注文まで行えます。

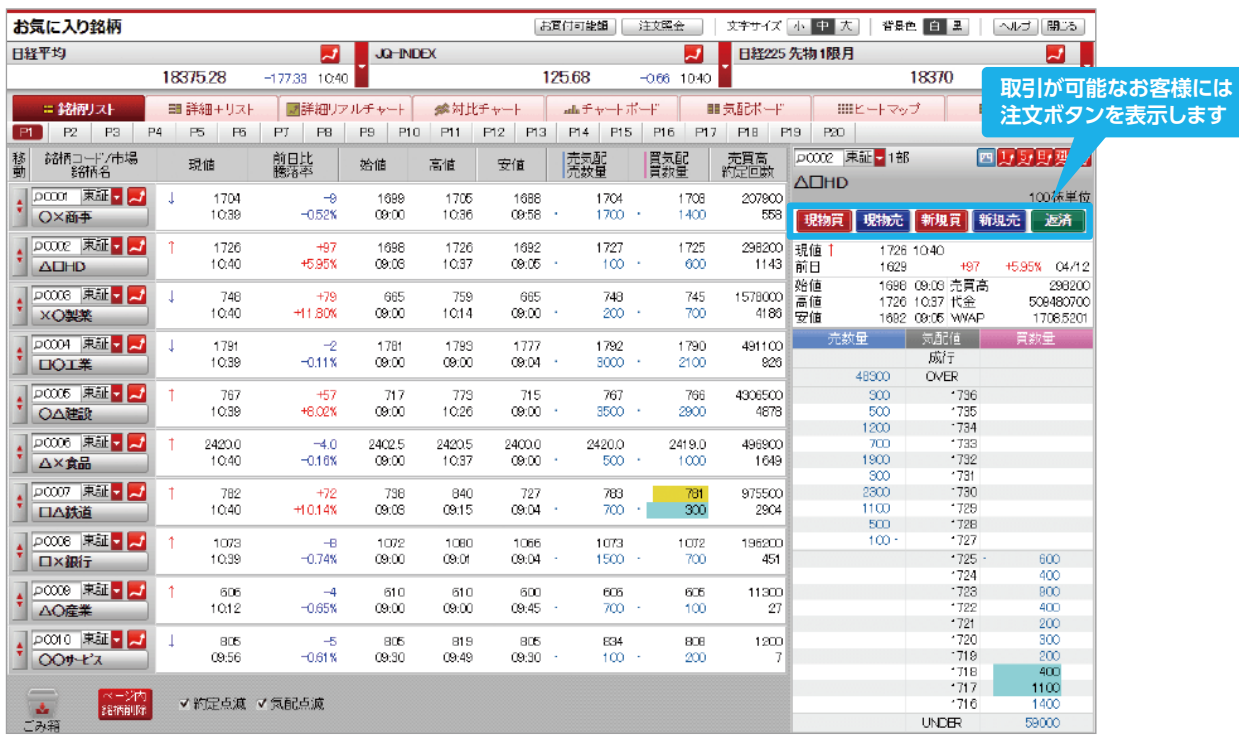

#### ●詳細リアルチャート画面 ● ニュース画面

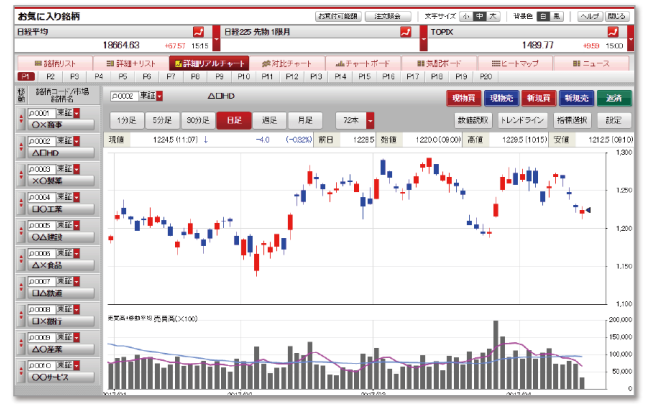

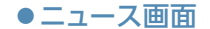

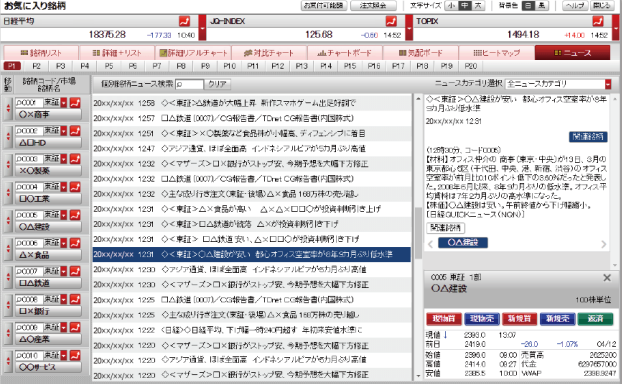

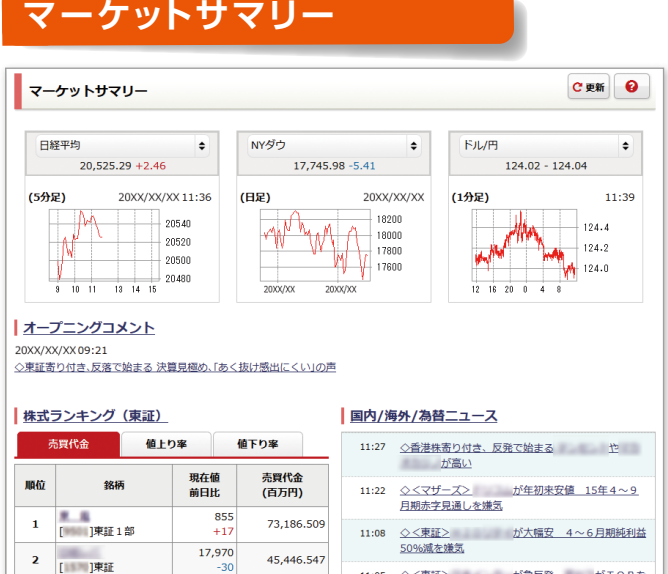

**国内主要指標** 

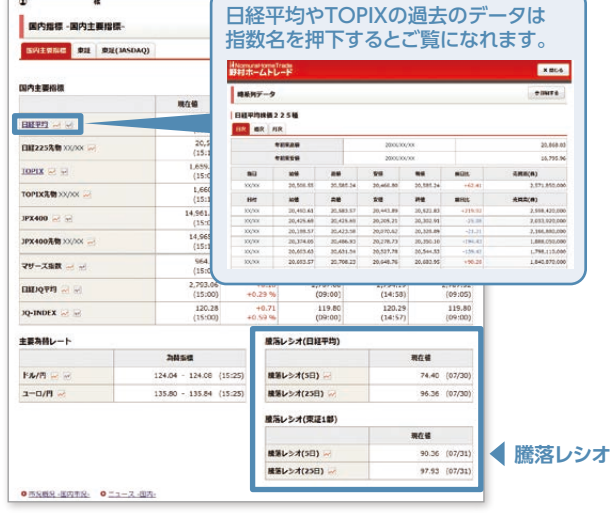

お気に入りの国内・外国ファンドを最大50個まで保存、 一覧で管理やメモ登録ができます。

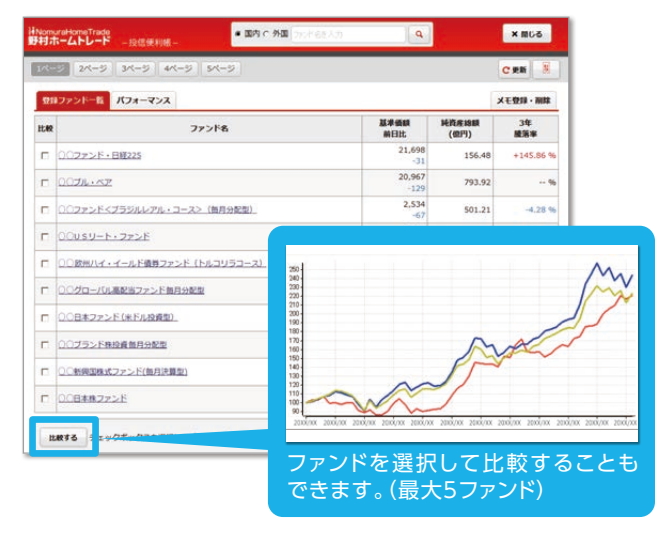

# **QUICKポートフォリオ<野村版>**

銘柄と合わせて株数を登録することで、現在の株価を基にした評価額を確認することができます。 株価等のデータは、優先市場に基づいたデータを表示します。

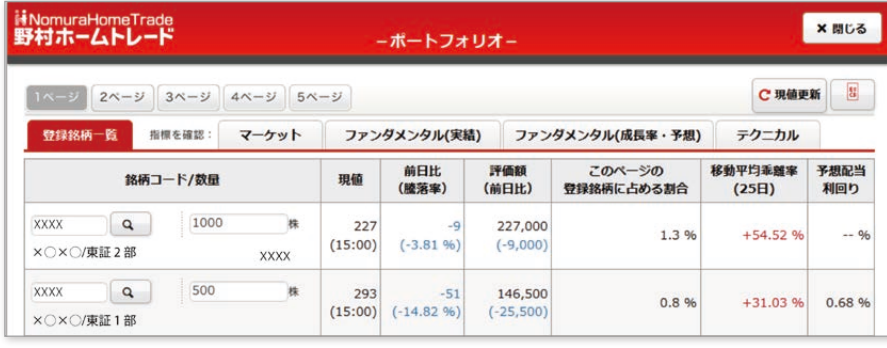

# お気に入りファンド **マンス おくりょう しゅう** く野村>ならではの情報

投資判断をサポートする質の高い<野村>ならでは の情報をご提供します。定評のある「野村週報」 や「Nomura21 Global」などがいつでもご覧いた だけます。

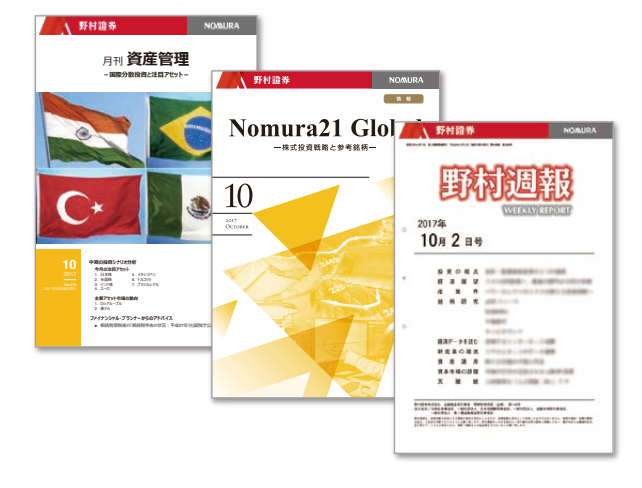

#### **代理人等の登録がないお客様 代理人等の登録がないお客様**

**国内株式(現物)を買付ける △ ホ買セの際は、ぁらゕじめご入金 ┃ ■ パソコン・タブレット画面例 パソコン・タブレット画面例**

#### **銘柄を検索**

❶

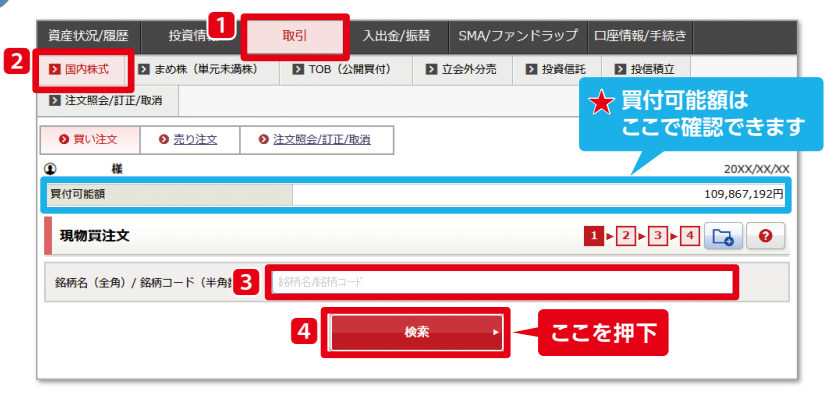

**1**【取引】▶**2**【国内株式】を選択すると 「買い注文」画面が表示されます。**3**「銘柄名 (全角)または銘柄コード(半角数字)」を入 力して、**4**【検索】ボタンを押下します。

#### ★こちらの注文画面に、お買付可能額が 表示されます。

# **ご注文内容を入力(通常注文の例)**

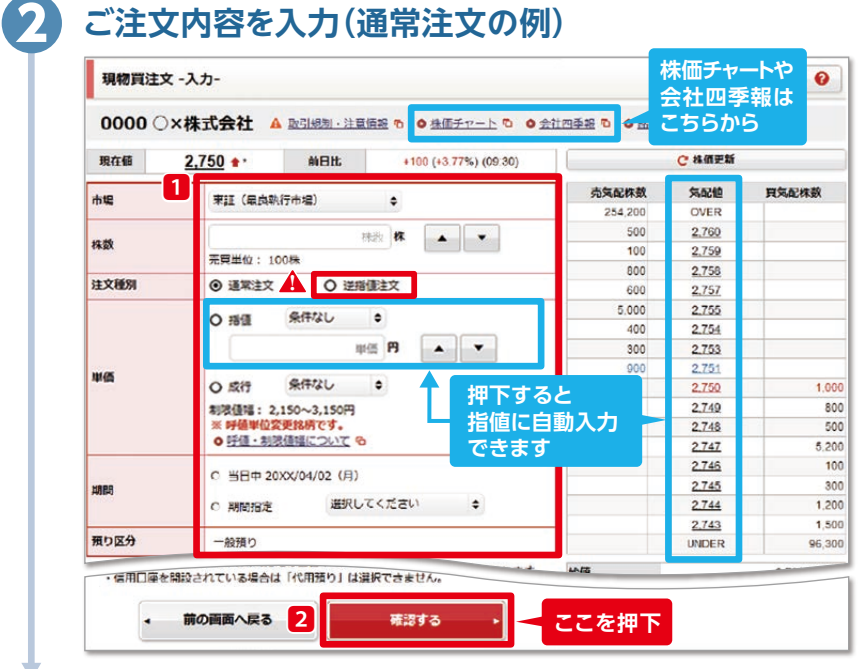

**1**すべての項目を入力または選択後、 **2**【確認する】ボタンを押下します。

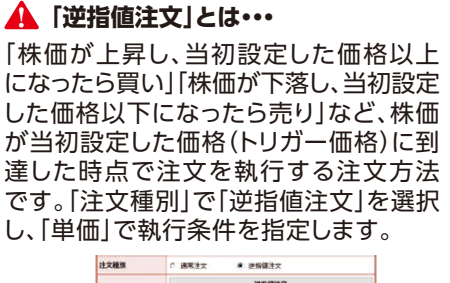

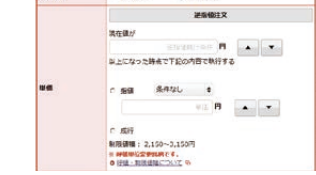

# **ご注文内容を確認**

❸

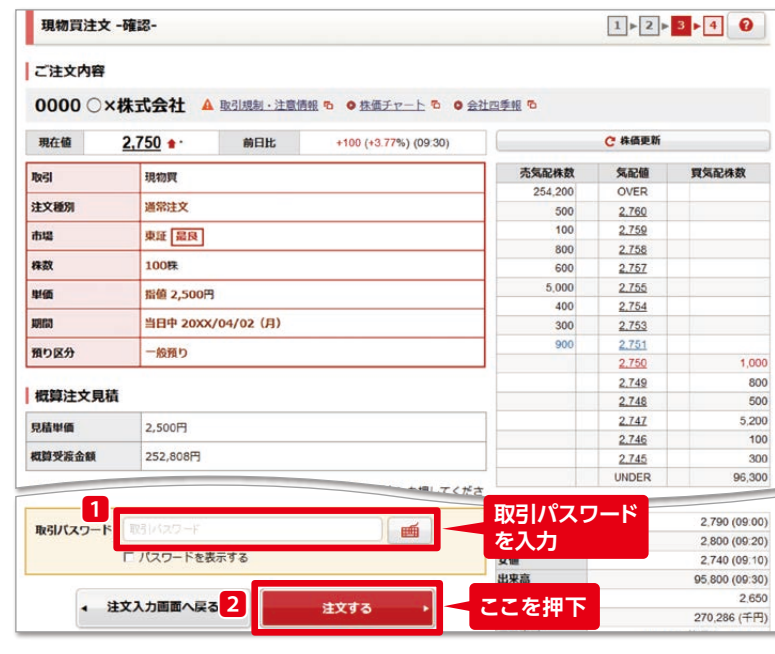

ご入力いただいたご注文内容を確認し ます。内容を確認された後、**1**「取引パス ワード」を入力して、**2**【注文する】ボタン を押下すると、お買付注文は完了です。

ご注文後は、必ず「注文照会」画面で内容 をご確認ください。

❹ **ご注文完了**

**代理人等の登録がないお客様 代理人等の登録がないお客様**

**■内投資信託を買付ける ▲ お買い あま へん お買い ありょうかいめい 国内投資信託を買付ける ■ △ お買いの際は、あらかじめ** 

**パソコン・タブレット画面例 パソコン・タブレット画面例**

#### **ファンドを検索**

❶

#### 黄産状況/羅歴 投資<sup>1</sup> 取引 取引 100 ス出金/振替 SMA/ファンドラップ 口座情報/手続き **1**【取引】▶**2**【投資信託】を選択すると、「国内投 2 信 買い注文」画面が表示されます。**3**ファンド名を 图注文模象/打正/取消 入力して、【検索】ボタンを押下します。 **ファンド名を入力して** ● 国内設備 買い注文 | ● 国内設備 売り注文 | ● 国内設備 注文概念/取消 | ● 外国設備//ムラ外] ● 外国投信/ノムラ外貨MMF 売り注文 | ● 外国投信/ノムラ外貨MMF 注文服会/取消 **ここを押下**  $\blacksquare$ QME 3 条件指定で探す 質問に答えて探す **【条件指定で探す】や【質問に答えて 探す】から検索することもできます** HFなど外国投信の検索はこ 検索結果からお買付するファンドをお選びください。 ファンド##(MA) ここを押下 検索結果からファンドを選択すると、「ファンド  $\bullet$ 詳細」画面が表示されますので、**4**【買付】ボタン UBS世界公共インフラ債 **AUST** を押下します。(画面は再投資型ファンドを選択 買付 (分配金再投資) る 積立 売却·スイッチング 4 した場合) ❷ **目論見書を閲覧** 投信日論見書  $1 \cdot 2 \cdot 3 \cdot 4$  0 **1**「目論見書(PDF)」のリンクを押下します。 目論見書をご参照いただくと、ボタンの色が赤色 △□オープンファンド 受取型 に変わりますので、**2**【同意する】ボタンを押下 下記の書類を電磁的に交付することを承認する **関数書類** ■<mark>戦表類 → コンディング・コンディング 2012年 (2011/09/29)</mark><br>● 上の目論見書をご参照いただくと、下の関数ボタンを押すことができるようにな<br>でください。 します。 。<br>2ります。 目論見書の内容をご確認されたうえで、 同意ポタンを押し **ここを押下** 2 同意する  $\bar{\nu}$ ❸ **ご注文内容を入力 1**「金額」もしくは「口数」を入力して、**2**【確認する】 買付可能額 109.867.192円  $1$   $\rightarrow$   $2$   $\rightarrow$   $3$   $\rightarrow$   $4$  0 ボタンを押下します。 松信百付-入力-△□オープンファンド ■■■ ●コンコーも● **参考其実価額 (其実円)** 16.876円 (17/08/28) **買付可能額はここで確認できます BUNS** 15:00 (営業日) 1 C ≙a **THAN 管付単位: 10,000円以上1円単位 Metate**  $C$   $\Box$ **BHOM 買付単位: 10,000口以上1口単位** 預り区分  $-4950$ キ文を受付できない投資信託がございます。投資信託 SA门座参 2できません。 **ここを押下** ● 前の画面へ戻る 2 **確認する**  $\overline{\mathbf{A}}$ **ご注文内容を確認**

投信百付 -確認- $1$   $> 2$   $> 3$   $> 4$  0 上ご注文内容 Aロオープンファンド 愛願 oファンドほき oレポート e **参考基準価格 (基準日)** 16,876円 000000000 15:00 (営業日 最切時刻 **東付金額/口数**  $10,000\square$ 預り区分 一般預り 概算注文思想 **INSURANT**  $\ddot{\bullet}$ anuser 19,594円 **PHOTOS** 19 594FF ■簡手数料 195円 成算消費8  $15<sup>m</sup>$ **取引パスワードを入力** 机圆突波金属 19,804F  $\overline{a}$  $n$ aura 1 「パフワードを表示す」 ● 注文入力画面へ戻る 2 注文する **ここを押下** ❺ **ご注文完了**

ご入力いただいたご注文内容を確認します。 内容を確認された後、**1**「取引パスワード」を入力 して、**2**【注文する】ボタンを押下すると、お買付 注文は完了です。

ご入金が必要です。

ご注文後は、必ず「注文照会」画面で内容をご確 認ください。

# 出金する <sub>(パソコン・タブレット画面例)</sub> **パソコン・タブレット画面例 パソコン・タブレット画面例**

## **「入出金/振替」メニューから、あらかじめご登録いただいた指定預金口座に、 翌営業日付でお振込いたします。**

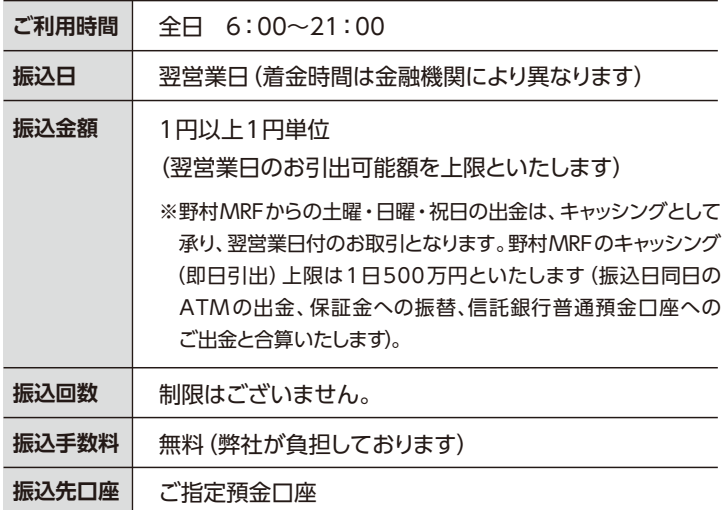

#### **ご利用時間詳細**

#### **【ゆうちょ銀行以外の場合】**

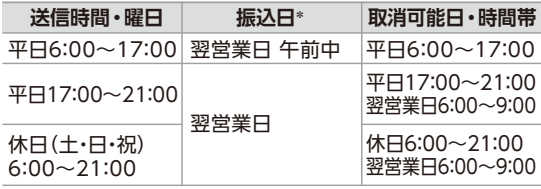

\* 振込先口座への着金時間は金融機関により異なります。

#### **【ゆうちょ銀行の場合】**

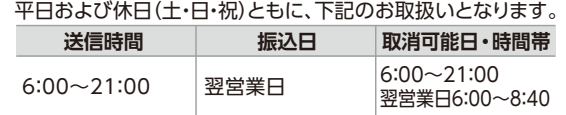

# **出金金額を入力**

**出金内容を確認**

**出金指示 -確認-**

出金指示内容 出金予定日

出金指示金額

出金先指定口座

出金先名義人名 **BE** 

 $\Box$ 

● 出金受付は21:00までとなっております。 出金は翌堂輩日にされます。

◆ 出金指示入力画面へ戻る<br>◆ 出金指示入力画面へ戻る

パスワードを表示する

20XX/XX/XX

1,000,000円

銀行口座への振込

**OO銀行△△支店 普通預金000000** 

・<br>\* 本可または一部振込となりますので

出金指示

孟

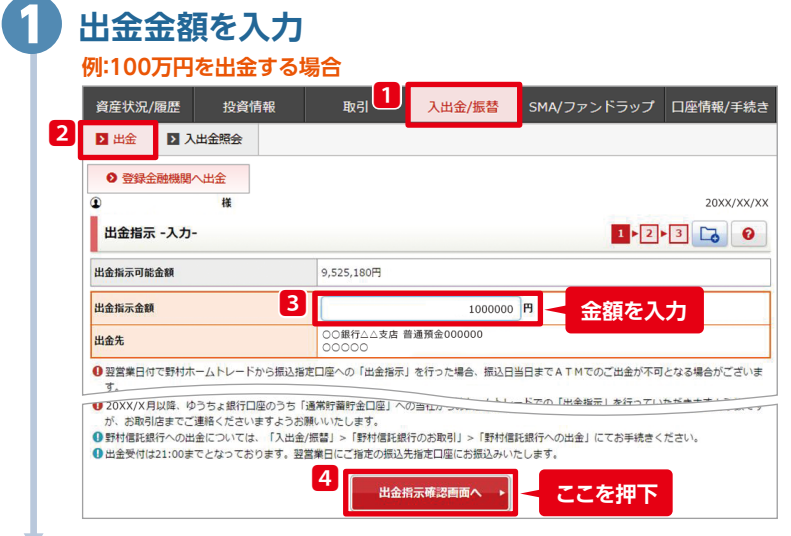

#### **1**【入出金/振替】▶**2**【出金】を選択します。 出金指示可能金額の範囲内で**3**「出金指示 金額」を入力して、**4**【出金指示確認画面へ】 ボタンを押下します。

ご入力いただいた出金内容を確認します。 内容を確認された後、**1**「取引パスワード」を入力 して、**2**【出金指示】ボタンを押下すると、出金指 示は完了です。

必ず「入出金照会」画面で内容をご確認ください。

**取引パスワード を入力**

 $1 \times 2 \times 3$ 

**ここを押下**

# ❸ **出金指示完了**

❷

**メールアドレスを登録する パソコン・タブレット画画例** 

# **メール通知サービス**

# **より安全に「野村ホームトレード」をご利用いただくために、メールアドレスをご登録ください。 ご登録いただいたメールアドレス宛てに、「ログイン通知」や「出金通知」などお取引に関する大切な**

**お知らせや、新サービスの情報などをメールでお届けします。**

お知らせする内容

「お客様へのご連絡|掲載通知

★ログイン通知 ┃通知設定可能

 出金通知 ● 野村ホームトレードからの出金指示 ● ATMでのご出金

#### ★国内株式約定通知 <mark>通知設定可能</mark>

サービス・キャンペーンなどのお知らせ

**ログイン通知、出金通知とは・・・**

ログインならびに出金をされたら、即時にメールでお知らせします。 第三者による不正なログインや盗難カードの使用などの早期発見に 役立ちます。ぜひ、メールアドレスをご登録ください。

★「通知設定の変更」(本ページ)をご覧ください。

※メールの配信は、原則として通知設定の選択が可能な通知を除き、

**「国内株式約定通知」と「ログイン通知」 の通知設定の変更ができます。**

**国内株式約定通知とは・・・**

「メールアドレス(スマートフォン含む)」にご登録のメールアドレス宛てにお送りいたします。 ※メールアドレスのご登録をもって、当該サービスのお申込みといたします。

#### **タイルアドレスの登録 おもともの インス 通知設定の変更**

1**【口座情報/手続き】▶**2**【Eメールアドレス登録/変更】から ご登録ください。**

# **メールアドレスの仮登録** ❶

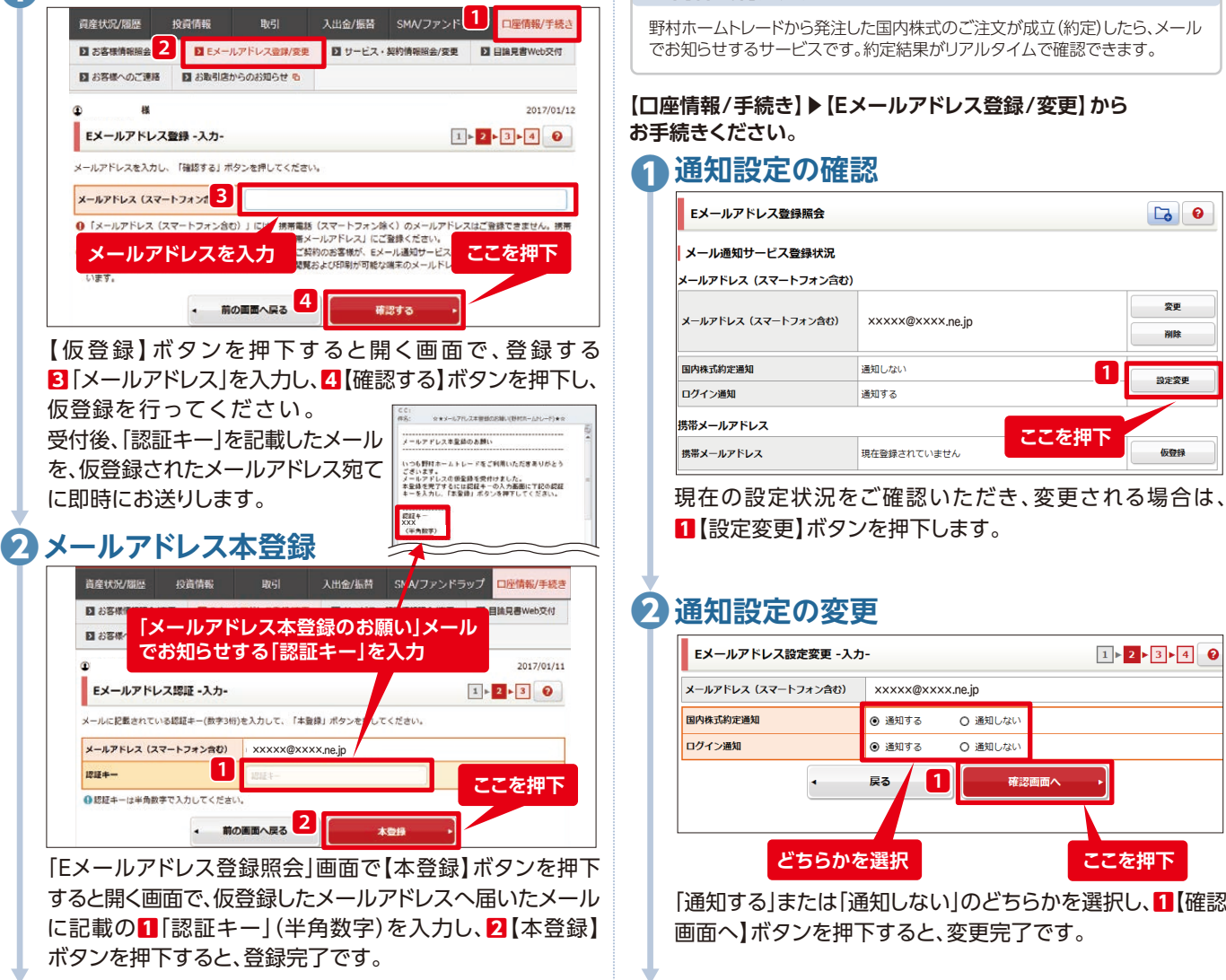

**メールアドレスの登録完了** ❸ ❸**通知設定の変更完了**

### **【口座情報/手続き】▶【Eメールアドレス登録/変更】から お手続きください。**

野村ホームトレードから発注した国内株式のご注文が成立(約定)したら、メール でお知らせするサービスです。約定結果がリアルタイムで確認できます。

通知内容 国内株式約定通知 ログイン通知

初期設定 通知しない 通知する

# ❶**通知設定の確認**

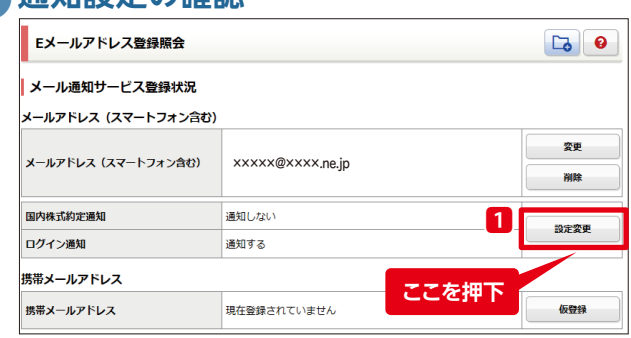

**1**【設定変更】ボタンを押下します。

### ❷**通知設定の変更**

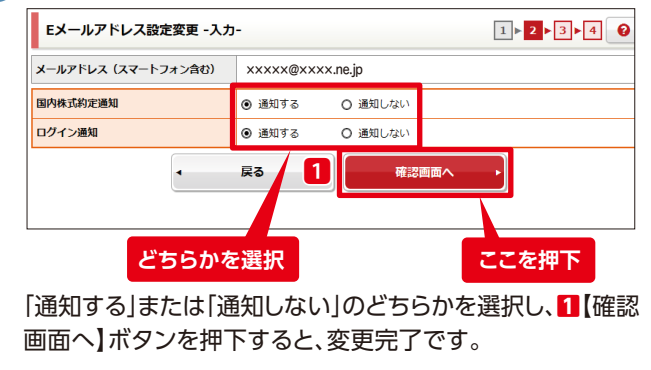

### **★代理人等のご登録有無により、ご利用可能なサービスが異なります。 代理人等とは、取引代理人の他、運用担当責任者、連絡担当者、諸契約担当者、受渡担当者を含みます。**

## 取引・照会サービスが利用可能 黒 照会サービスのみ利用可能

#### ・ 代理人等のご登録がない口座 ・ 代理人等のご登録がある口座 ・ 照会サービスの利用のみをご希望の口座※

※代理人等を選任されていない口座で、照会サービスのみの利用をご希望の場合はお取引店までお申付けください。

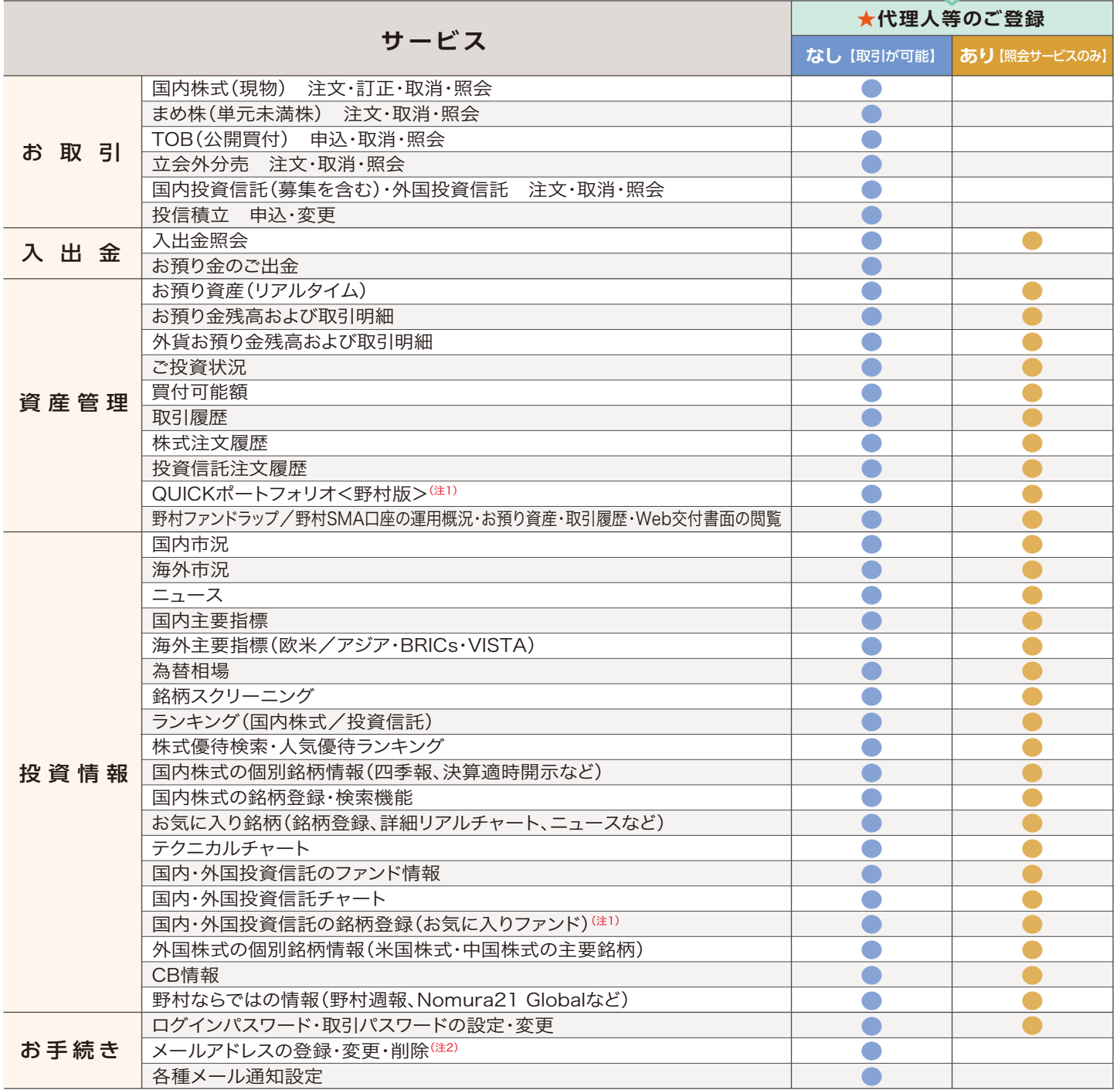

(注1)銘柄登録にはCookieの設定が必要です。Cookieの設定により登録銘柄が消える場合があります。

(注2)パソコン・タブレット用と携帯電話(スマートフォン含む)用のどちらのメールアドレスでも設定および受信が可能です。

メール受信/拒否設定等をされている場合、弊社のドメイン「nomura.co.jp」の受信許可設定が必要です。

設定方法はご契約の携帯電話会社またはプロバイダ等にお問い合わせください。

※本パンフレットに記載の内容は2017年11月13日時点の情報に基づいて作成しております。今後、変更される可能性がありますので、ご留意ください。

 $\geq$ 

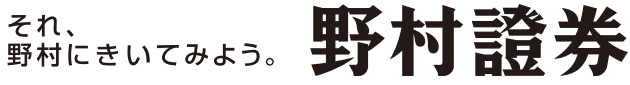